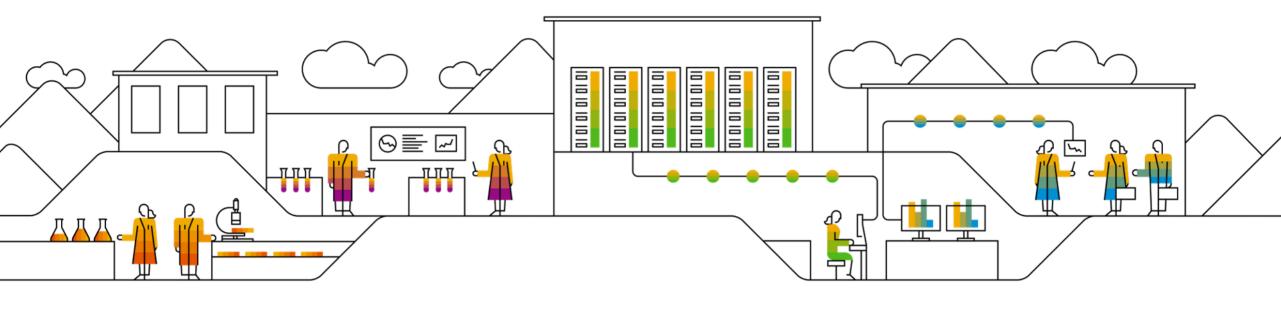

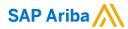

# **Inpex Repair Purchase Order Collaboration**

**Supplier Training Guide** 

**PUBLIC** 

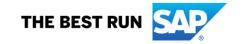

# **Agenda**

#### Repair PO Collaboration

- Introduction
- Repair PO Collaboration Documents
- Repair PO Collaboration Workflow Diagram
- Different Modes of Integration/ Automation

#### Repair PO Portal User Interaction

- Repair PO Overall Considerations
- Repair PO Portal Interaction
  - Repair Purchase Orders and Releases
  - Component Management
  - Repair Order Confirmation
  - Finished Goods Shipment
  - Finished Goods Receipt
- Limitations

#### Support

#### <u>Appendix</u>

# Repair PO Collaboration

# In this Chapter You Will Learn About ...

- ...Repair PO process and functionality
- ...Repair PO documents and their description
- ...Repair PO document workflow
- ...The modes of documents integration and automation

#### Introduction

Repair purchase orders are used to outsource the repair of INPEX owned materials/equipment to a third-party supplier. The repair order process can be used for the repair, refurbishment, recertification & recalibration of materials and equipment that are then received back into INPEX inventory.

The supplier will receive a "draft" Purchase order at a nominal value of \$100 (or as per supplier's inspection fee). This repair order is used by INPEX to track the material in SAP and to facilitate movement of goods to the supplier's premises. Following inspection of goods, the supplier will submit a strip & assess (or other) quote for review by INPEX. The repair order will then be revised and reissued in line with the final quotation.

INPEX may issue parts free of charge to third-party supplier for repair of the material/equipment. This will be at INPEX discretion and is dependent on stock availability.

Upon completion of the repair/recertification the supplier will submit final repair documentation (repair report / test certificate) in line with PO requirements. A delivery docket will be required for transporting of goods and processing of final goods receipt at INPEX.

# **Repair PO Collaboration Documents**

| Document                           | Description                                                                                                    |  |  |
|------------------------------------|----------------------------------------------------------------------------------------------------|--|--|
| Repair Purchase Order              | A Repair purchase order is a purchase order that is sent from INPEX to a repair Vendor to request the repair/refurbishment or recertification and delivery of finished goods. The Repair purchase order has been enhanced to carry, not only item level and schedule line level information, but also free issued parts (components) information. Free issued parts are the materials that are sent for the repair/refurbishment of finished goods specified at the item level. (Parts will be free issued at INPEX discretion). |  |  |
| Order Confirmation incl. Component | Acknowledgement of Repair purchase order with components' details.                                                                                                    |  |  |
| Component Ship Notice              | A component ship notice is a type of ship notice that informs the Repair Supplier of the shipment of free issued parts (components).                                                                                                    |  |  |
| Component Receipt                  | A component receipt is a type of goods receipt that informs the customer of the receipt of free issued parts (components). The Repair Supplier can issue the component receipt against one or more component ship notices.                                                                                                    |  |  |
| Component Inventory                | A component inventory report has been added to inform suppliers about quantities of components available for repair.                                                                                                    |  |  |
| Ship Notice                        | The ship notice message to let INPEX know that Goods are ready for collection or have been shipped.                                                                                                    |  |  |
| Finish Goods Receipt               | Confirmation of final goods receipt at INPEX                                                                                                    |  |  |

<sup>\*</sup> Refer to INPEX Purchase Order Supplier Guide for Invoicing and Payment Steps

# Repair PO Collaboration Workflow Diagram

- INPEX sends a Repair order.
- INPEX provides free issue parts(components) if applicable and transports items to vendor.
- Supplier confirms the receipt of the parts (components).
- Supplier submits an order confirmation for the repair order with a strip and assess quote or other type of quote as applicable.
- INPEX issues a revised order with final pricing / delivery
- Supplier submits a ship notice to notify INPEX that goods are ready for dispatch/collection. Supplier will attach delivery docket, repair reports, certification deemed as required on the repair order.
- INPEX confirms the receipt of the final goods.
- Supplier invoices the repair order. Alternatively, for RCTI (ERS) Orders, INPEX will send the Invoice.

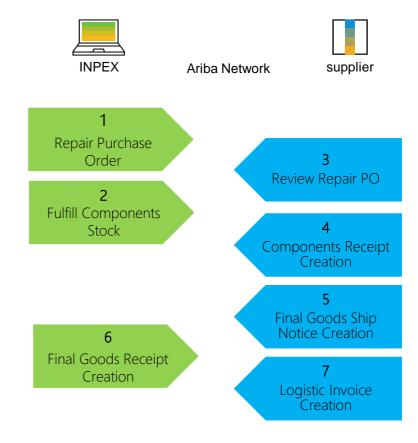

# **Different modes of Integration/ Automation**

Ariba Network allows suppliers to work in different modes:

- Portal: Suppliers work online through the Web Browser.
- Full System Integration: Suppliers electronically integrate their system(s) to the Network.

# Repair PO Collaboration Portal User Interaction In this Chapter You Will Learn About ...

- ... the parts of Repair PO collaboration
- ... how to manage orders and releases
- ... how to manage order confirmations and submit strip and assess/other quote
- ... components management
- ... how to manage shipment and receipt of a finished goods
- ... how to attach repair documentation to the final goods ship notice

# **Repair PO Collaboration Portal Interaction**

Repair PO's and releases

Component management

Repair OC

Finished goods shipment

Finished goods receipt

- Search and Identify
- Review Search Results
- Review Repair Order Content
- Component Shipment Search and Results
- Component Shipment Content
- Create a Component Receipt
- Component Inventory

- Allowed Actions
- Create and Submit OC
- Create Ship Notice
- Create Ship Notice Allowed Actions
- Customer Document Review

### Search and Identify – Items to Confirm/ Items to Ship (From the Workbench)

#### From the Homepage:

- Click on Workbench/ Items to Confirm tile.
- Use filters to identify the order from INPEX.
  - Choose "INPEX Australia" in Customers.
  - Set Category as Subcontracting.
- 3. You can identify Subcontracting PO as well using **Items to ship** tile.
- 4. Search results will appear. To view the order click its number.
- To configure your view click configure button.
- To export data click on export button.

Note: For more info on how to manage your workbench and create specific tiles please refer to <a href="Supplier guide to SAP Ariba Supply Chain Collaboration">Supplier guide to SAP Ariba Supply Chain Collaboration</a>.

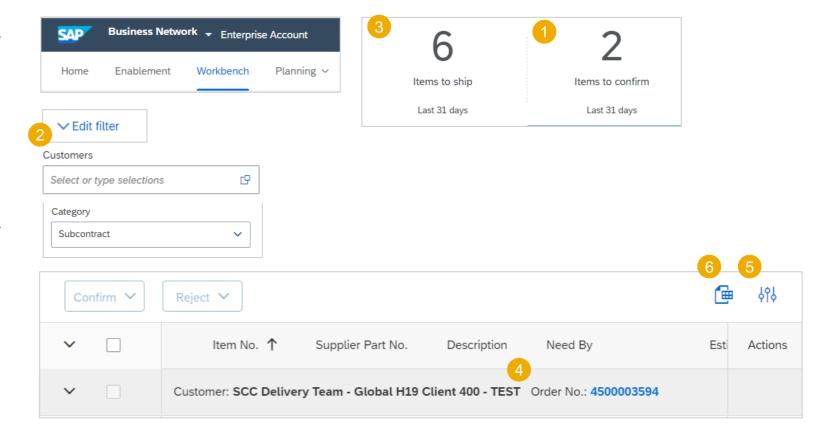

## Search and Identify – Items to Confirm/ Items to Ship (From the Orders Tab)

#### From the Homepage:

- Click Orders/ Orders and Releases.
- 2. Use search filters in the **Items to Confirm** sub-tab.
  - Choose "INPEX Australia" as the Customer.
  - Set category as Subcontracting.
- You can identify your order as well from the **Items to Ship** subtab.
- 4. To open order click its number.
- 5. To configure your view click configure button.

#### Note:

 If you know the PO number, use the Order Number: Exact number filter on the Search Filters

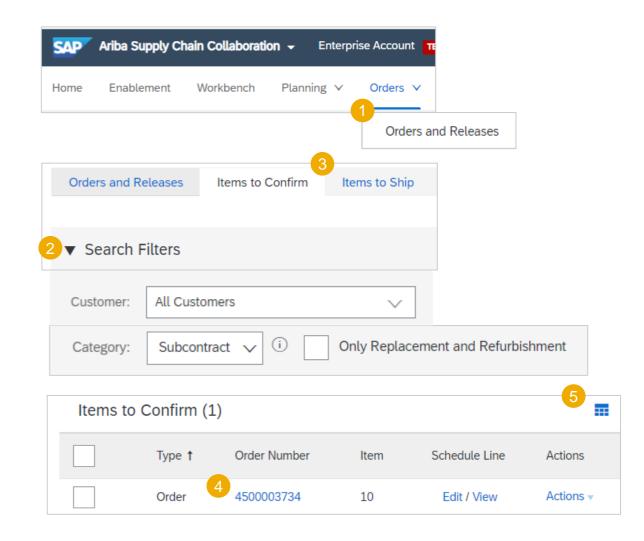

## **Review Repair Order Content**

Review the header section in Repair purchase order layout.

- Identifies the entity in the PO
- Review the Comments section for detailed instructions pertaining to this PO.
- Choose View more to review the full text

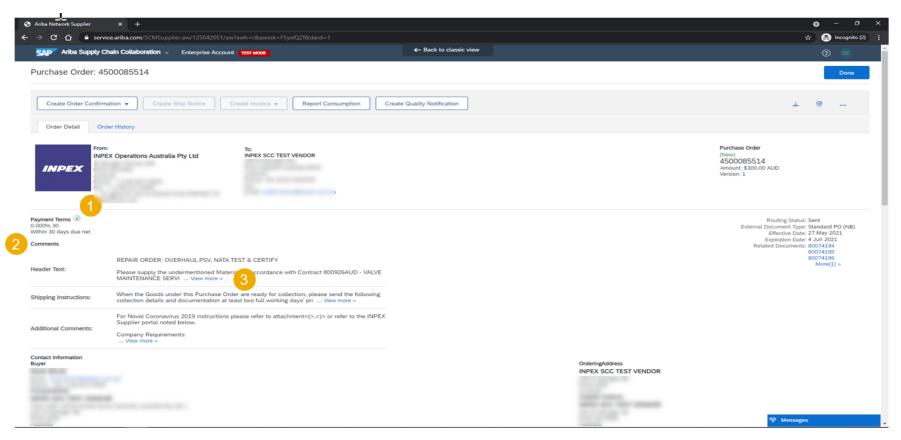

## **Review Repair Order Content**

Review the header section in Repair purchase order layout.

- View the INPEX Buyer contact details.
- Identifies the Pickup
   Address(Goods Supplier) at
   Supplier for collection of
   finished goods by INPEX
   organised carrier.
- 3. Identifies the Supplier contact
- Identifies the General terms and conditions related to this PO.
- Additional HSE, Packing and Quality requirements can be accessed using the URL links
- Note the **Password** to INPEX Supplier portal
- Note the Inco terms

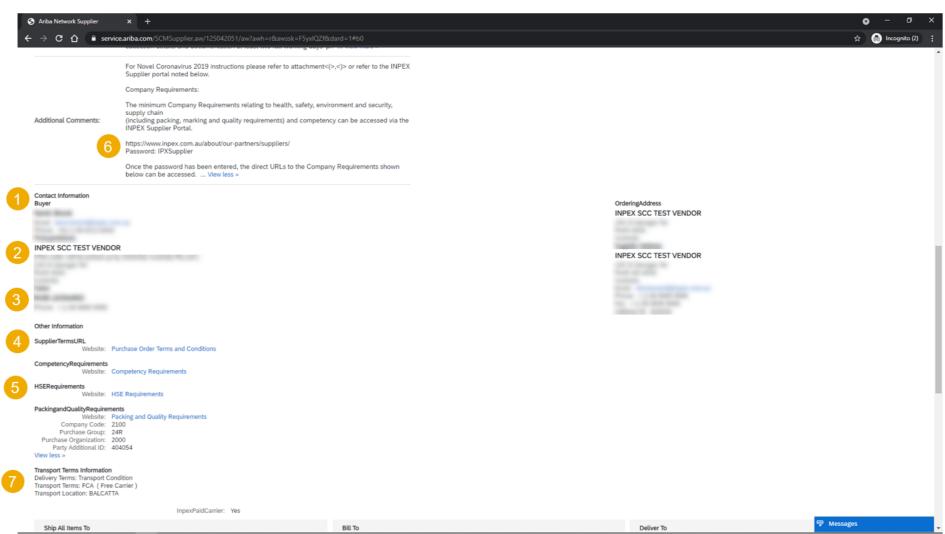

# **Review Repair Order Content**

Review the header section in Repair purchase order layout.

- Access PO Attachments sent by INPEX
- Note the Ship-to address and Bill-to address

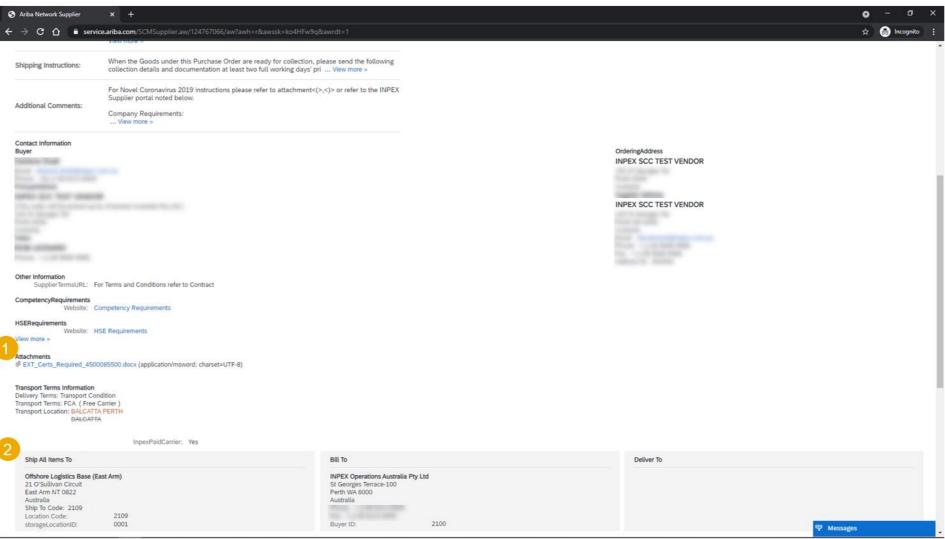

## **Review Repair Order Content**

Review the line items section in Repair purchase order layout.

- Note the **Invoicing notation** for RCTI suppliers
- Note the Item Category is Subcontract for Repair order items
- Choose **Details** to review the detailed line item data

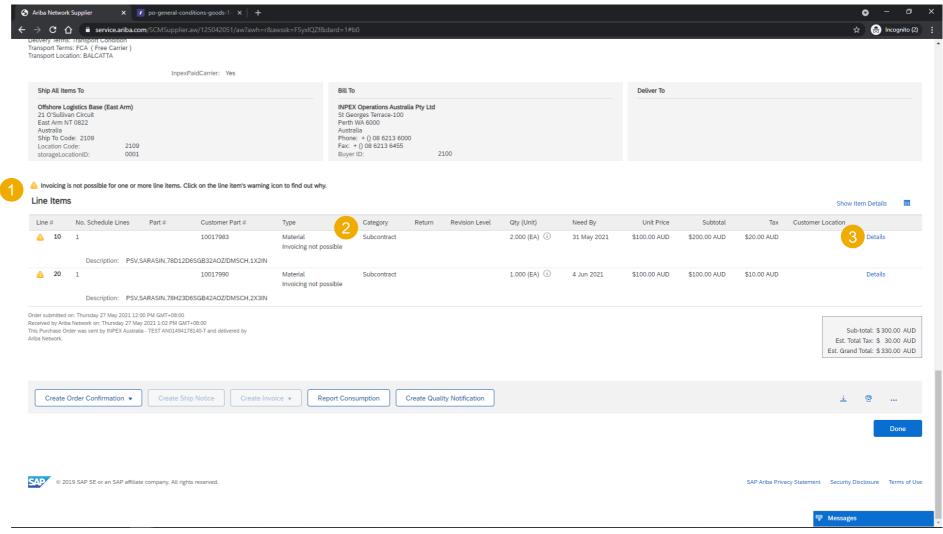

# **Review Repair Order Content**

Review the detailed line items section in Repair purchase order layout.

- Review the Item specification, inspection and certification requirements in the Comments section.
- Choose View more or View less to expand or collapse the text.
- Note the Quality Certificate requirement on the Ship Notice

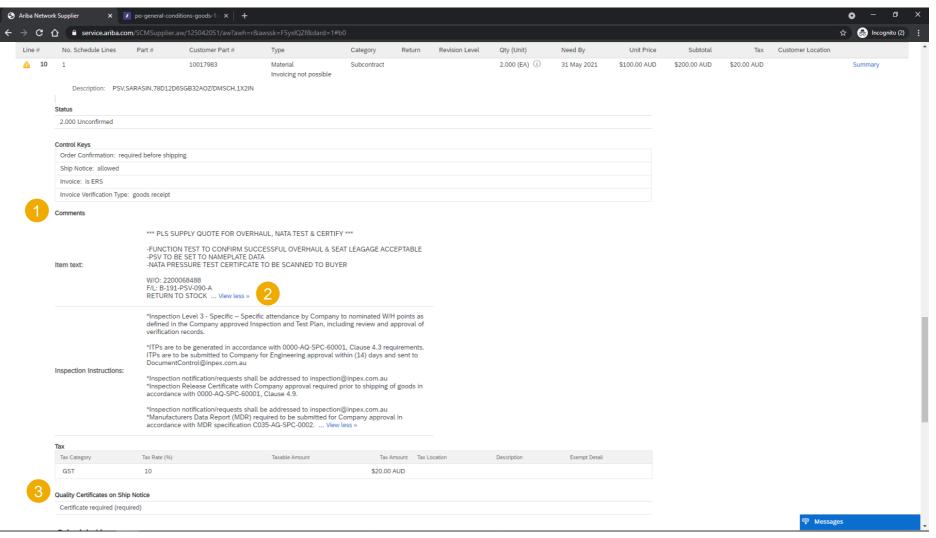

## **Review Repair Order Content**

Review the detailed line items section in Repair purchase order layout.

- Choose Show or Hide Components to view the Components section
- Review the repairable item and any free-issue parts for the Repair.
- Review the details such as Shipping Instruction and Manufacturer details in the Other Information section.

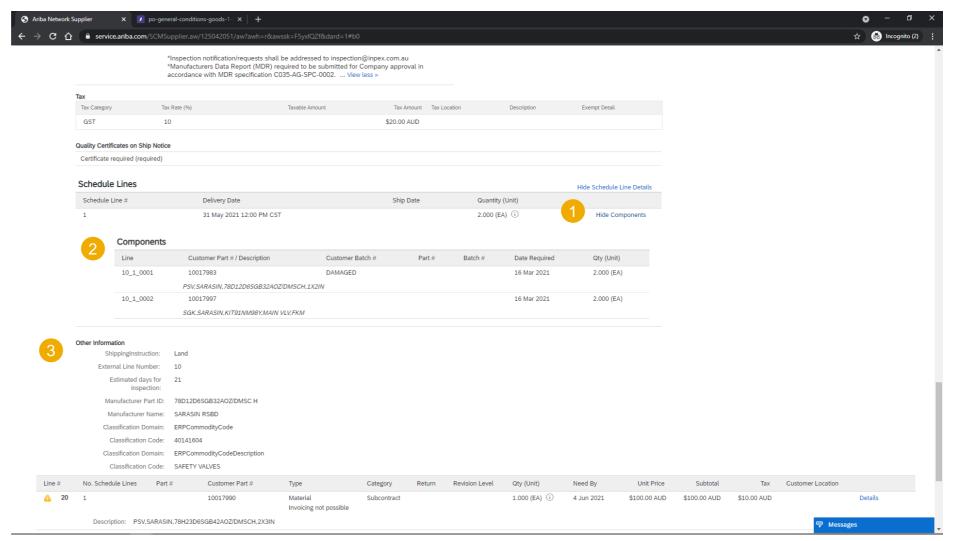

# **Component Shipments Search and Results**

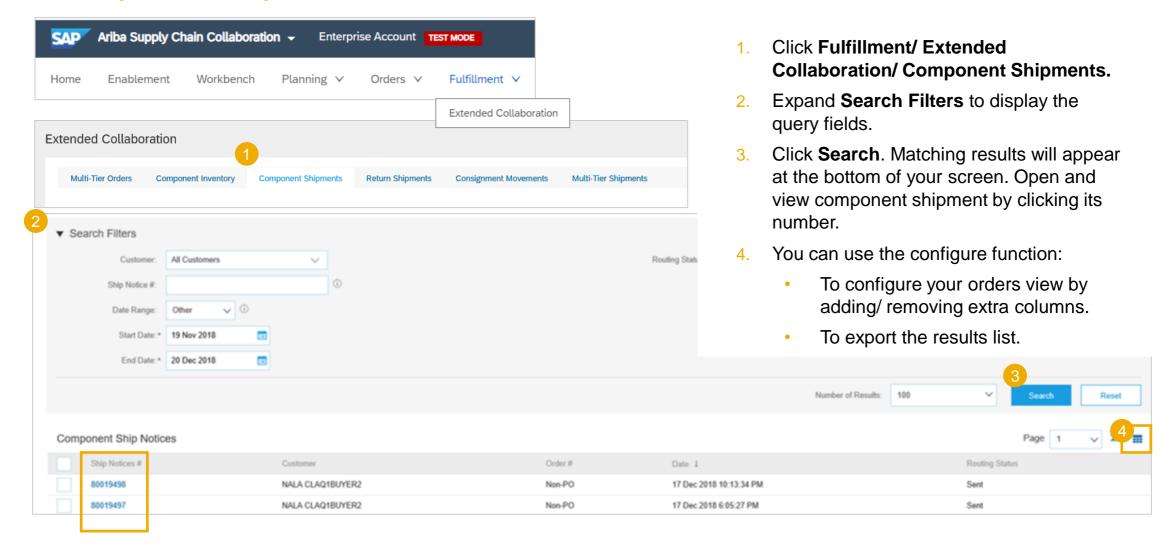

# **Component Shipments Content**

Component Ship Notice: 80000047

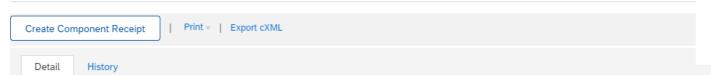

 To view components details, such as serial numbers and asset tags, click Show Item Details.

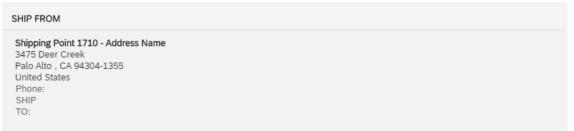

#### SHIP TO

Domestic US Subcontractor A GILES RD Blacksburg , VA 24060-7206 United States Phone: +1 () 999 326 5303 SHIP

TO:

Email: info@17100007.com

#### SHIPPING

Ship Notice #: 80000047 Notice Date: 14 Jul 2020 Actual Shipping Date: 9 Jul 2020 Actual Delivery Date: 9 Jul 2020

RAW34,PD,Subcontracting

#### TRACKING

Tracking No.: Routing Status: Sent

Comments:

#### Components

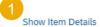

| Line # | Customer Part # / Description | Customer Batch # | Expiry Date | Part # | Batch # | Quantity | Unit | Order # |
|--------|-------------------------------|------------------|-------------|--------|---------|----------|------|---------|
| 10     | RM33                          |                  |             |        |         | 10.0     | PC   |         |
|        | RAW33,PD,Subcontracting       |                  |             |        |         |          |      |         |
| 20     | RM34                          |                  |             |        |         | 10.0     | PC   |         |

# **Component Shipments Content Description**

| Field                      | Description                                                                      | Data Source                                         |
|----------------------------|----------------------------------------------------------------------------------|-----------------------------------------------------|
| Ship from                  | Shipment origin address details                                                  | Informational from customer`s ERP shipment document |
| Ship to                    | Shipment destination address details                                             | Informational from customer`s ERP shipment document |
| Ship Notice #              | Document number of Component Shipment                                            | Informational from customer`s ERP shipment document |
| Notice date                | Document date of Component Shipment                                              | Informational from customer`s ERP shipment document |
| Actual shipping date       | The date when shipment is originated                                             | Informational from customer`s ERP shipment document |
| Start Actual delivery date | The date when shipment is expected to arrive                                     | Informational from customer`s ERP shipment document |
| Item details               | Asset details                                                                    | Informational from customer`s ERP master data       |
| Customer part#             | INPEX Material Master Number                                                     | Informational from customer`s ERP shipment document |
| Customer batch             | This refers to INPEX inventory valuation type of the part (New/Repaired/Damaged) | Informational from customer`s ERP shipment document |
| Expiry date                | This is not used by INPEX                                                        | Informational from customer`s ERP master data       |
| Supplier batch             | This is not used by INPEX                                                        | Informational from customer`s ERP shipment document |
| Quantity                   | Component quantity shipped by INPEX                                              | Informational from customer`s ERP shipment document |
| Order                      | INPEX order number used for component shipment creation                          | Informational from customer`s ERP shipment document |

## **Create a Component Receipt**

- 1. Click Fulfillment, Extended Collaboration, Component Shipments.
- Identify the component ship notice using search filters.
- Select the desired component ship notice by clicking the box.
- 4. Click **Create** component receipt button.

Note: You can create a component receipt as well from the component shipment screen.

80019464

80019462

80019461

Create Component Receipt

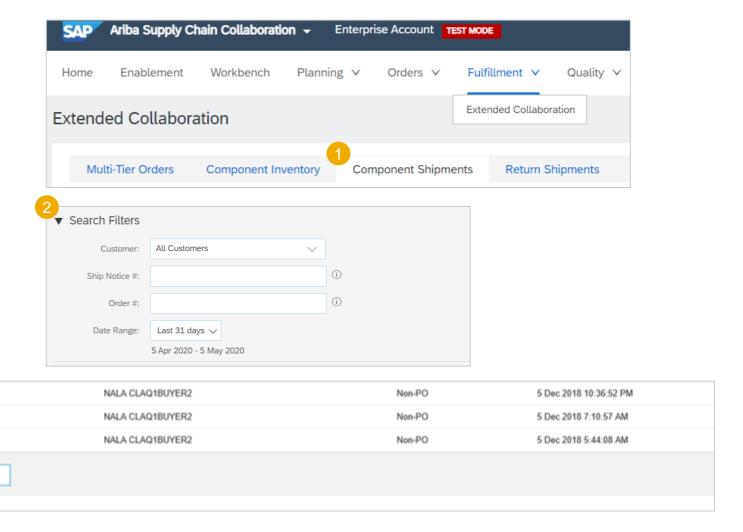

# **Component Receipt Content**

- Input Unique Receipt number.
- 2. Input Received Quantity
- 3. **Do not use**. Any comments provided will not be processed by INPEX

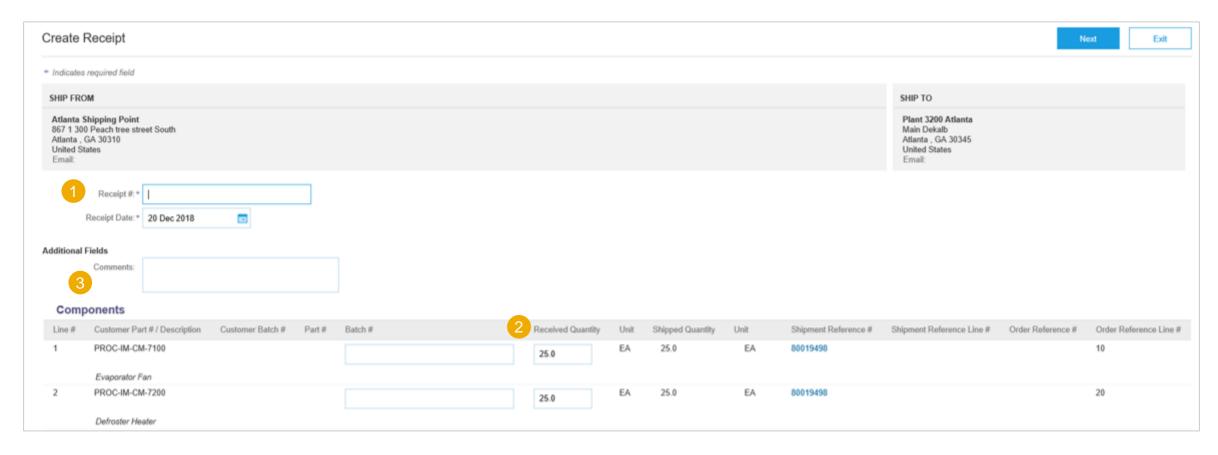

# **Component Receipt Content Description**

| Field                                                                            | Description                                                                                  | Mandatory    | Validation                                            |
|----------------------------------------------------------------------------------|----------------------------------------------------------------------------------------------|--------------|-------------------------------------------------------|
| Receipt#                                                                         | Supplier document number for the component receipt                                           | Yes          | Free text input                                       |
| Receipt date                                                                     | Document date of the component receipt                                                       | Yes          | Free date input                                       |
| Comments                                                                         | Optional additional information of the component receipt Note: This is not visible to INPEX. | Optional     | Free text input                                       |
| Customer part#                                                                   | INPEX Material Master Number                                                                 | Prepopulated | Informational from component shipment                 |
| Customer batch#                                                                  | This refers to INPEX inventory valuation type of the part (New/Repaired/Damaged)             | Prepopulated | Informational from component shipment                 |
| Part#                                                                            | Supplier Part Number                                                                         | Prepopulated | Informational from customer`s ERP material master     |
| Batch#                                                                           | Batch number provided by supplier Note: This is not used by INPEX.                           | Optional     | Free text input                                       |
| Received quantity                                                                | Quantity confirmed as received from component shipment                                       | Yes          | Free numeric input (defaulted from shipment document) |
| Shipment Reference#                                                              | INPEX component Shipment document number                                                     | Prepopulated | Informational from component shipment                 |
| Shipment Reference Line#                                                         | INPEX component Shipment document item                                                       | Prepopulated | Informational from component shipment                 |
| Order Reference#                                                                 | INPEX order number used for component shipment creation                                      | Prepopulated | Informational from component shipment                 |
| Order Reference Line# © 2021 SAP SE or an SAP affiliate company. All rights rese | INPEX order item used for component shipment creation                                        | Prepopulated | Informational from component shipment                 |

### **Component Inventory**

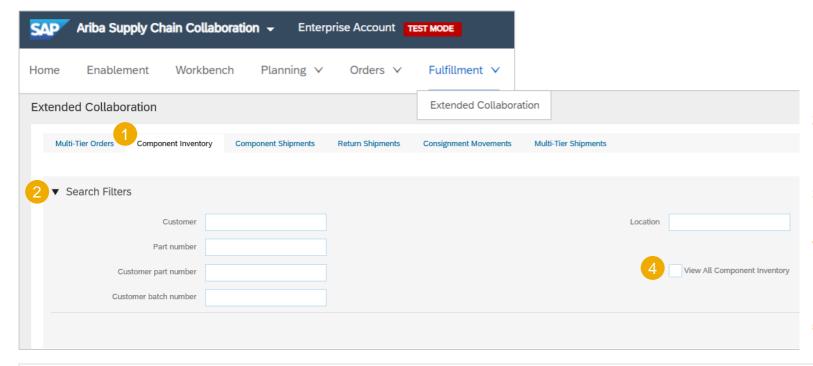

- Click Fulfillment, Extended Collaboration, Component Inventory.
- Expand **Search Filters** to display the query fields. Matched results will appear at the bottom of your screen.
- You can use configure icon to customize your component inventory view.
- 4. When the View all component inventory checkbox is checked, records with a Balance quantity of 0 are displayed in the Component inventory table. Otherwise, those are hidden.
- If serial number information is provided, you will be able to review it.

24

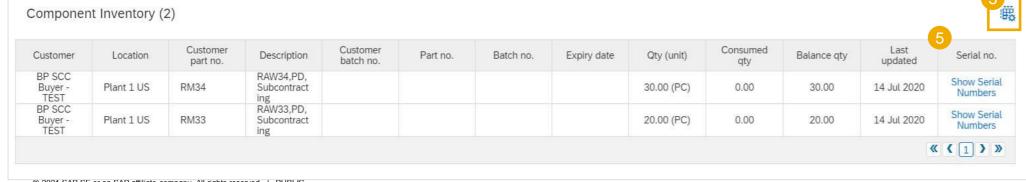

# **Component Inventory Content Description**

| Field            | Description                                                                      | Data Source                                       |
|------------------|----------------------------------------------------------------------------------|---------------------------------------------------|
| Customer Part #  | INPEX Material Master Number                                                     | Informational from customer`s ERP material master |
| Description      | INPEX Material Description                                                       | Informational from customer`s ERP material master |
| Customer batch   | This refers to INPEX inventory valuation type of the part (New/Repaired/Damaged) | Informational from customer`s ERP material master |
| Part#            | Supplier Part Number                                                             | Informational from customer`s ERP material master |
| Batch#           | Batch number provided by supplier This is not in use by INPEX                    | Informational from customer`s ERP stock info      |
| Reference Number | Free field used by INPEX for tracking                                            | Informational per aligned instructions            |
| Document ID      | cXML message ID received from INPEX                                              | Informational from network message details        |
| Expiry date      | Batch expiration date This is not in use by INPEX                                | Informational from customer`s ERP master data     |
| Inspection date  | Batch inspection date This is not in use by INPEX                                | Informational from customer`s ERP master data     |
| Qty (Unit)       | Item Stock level                                                                 | Informational from customer`s ERP stock info      |
| Consumed Qty     | Reported quantity of utilized components                                         | AN calculated                                     |
| Balanced Qty     | Remaining inventory of the components                                            | AN calculated                                     |
| Customer         | INPEX ANID name                                                                  | Informational from customer`s network ANID        |
| Location         | INPEX plant name                                                                 | Informational from customer`s ERP stock info      |
| Last updated     | Date & Time stamp of the last stock figures update                               | Informational from network message details        |
| Serial Numbers   | Provided serial number details This is not in use by INPEX                       | Informational from customer`s ERP stock info      |

#### **Allowed Actions**

- You can confirm entire order.
- You can update line items.
- You can reject entire order.

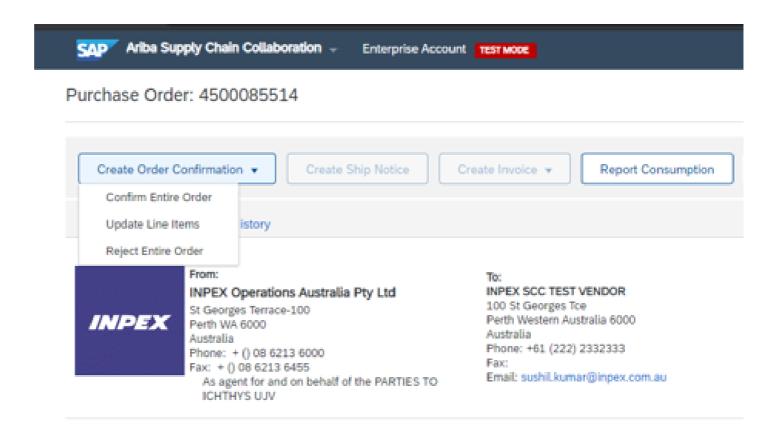

#### **Create and Submit**

- Input a unique Confirmation number
- Attach Strip and Assess(or other) quotation and document.
- 3. Do not submit any values in this section.

#### Note:

Attach strip and assess or other applicable quote at order confirmation header level. Item level attachments are not visible to INPEX.

Any comments to be sent to INPEX can be provided only at Confirmation Item level. Please note header level comments are not visible to INPEX.

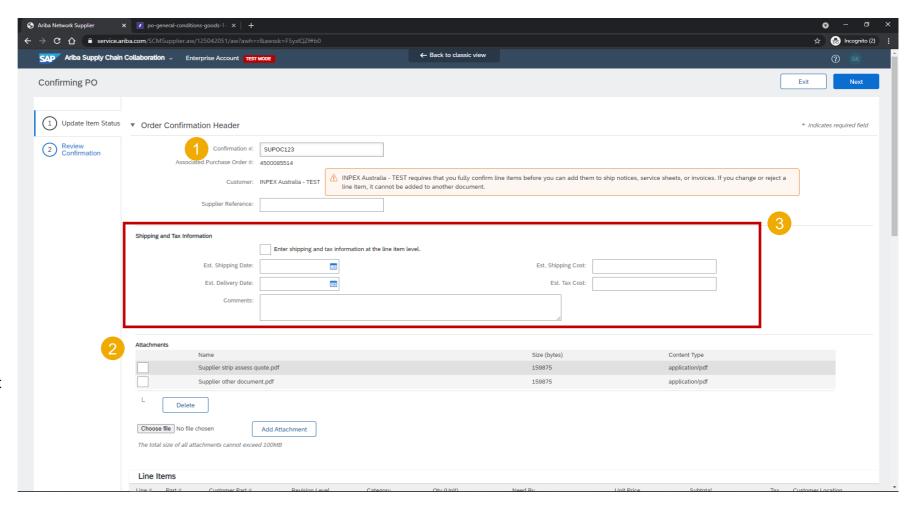

## Free issued parts (Components) Review

- Expand Schedule lines to view Component section.
- Expand Components to view the details.

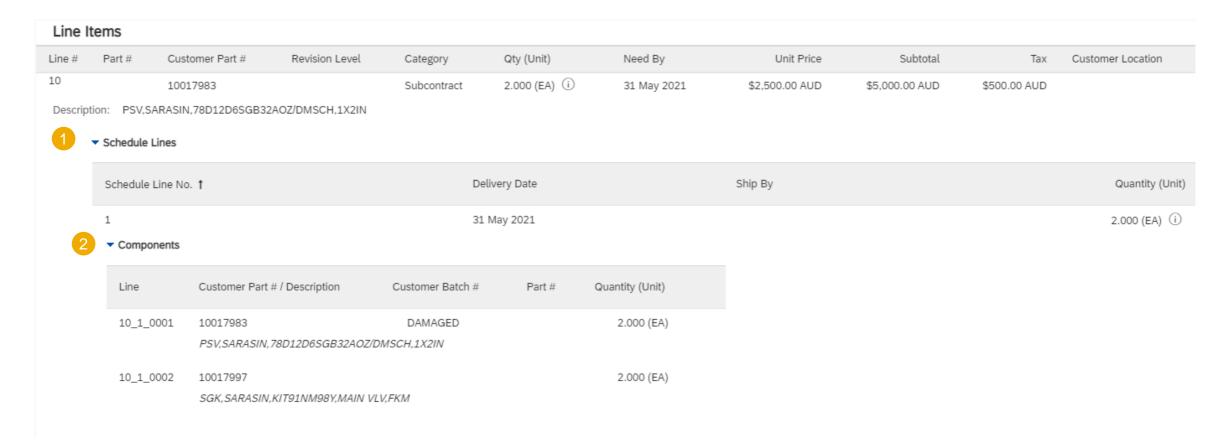

# Confirm all items with no proposed changes

Scroll down to the bottom of the page

 Choose Confirm All to confirm all items with no proposed changes.

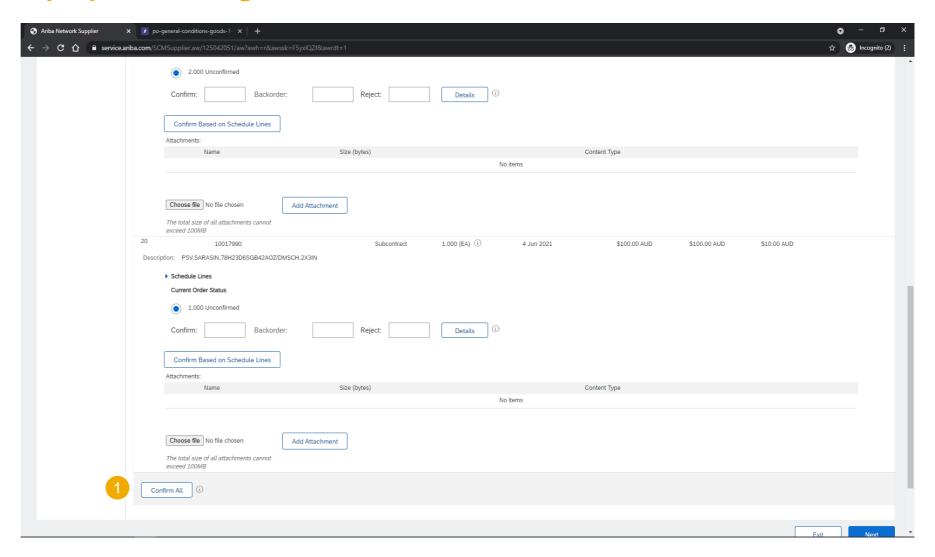

# **Update Line Items**

Perform following for the Line items:

- Input the Quantity values in Confirm , Backorder or Reject fields as appropriate.
- Alternatively, choose Confirm Based on Schedule lines to accept the delivery schedule proposed by INPEX

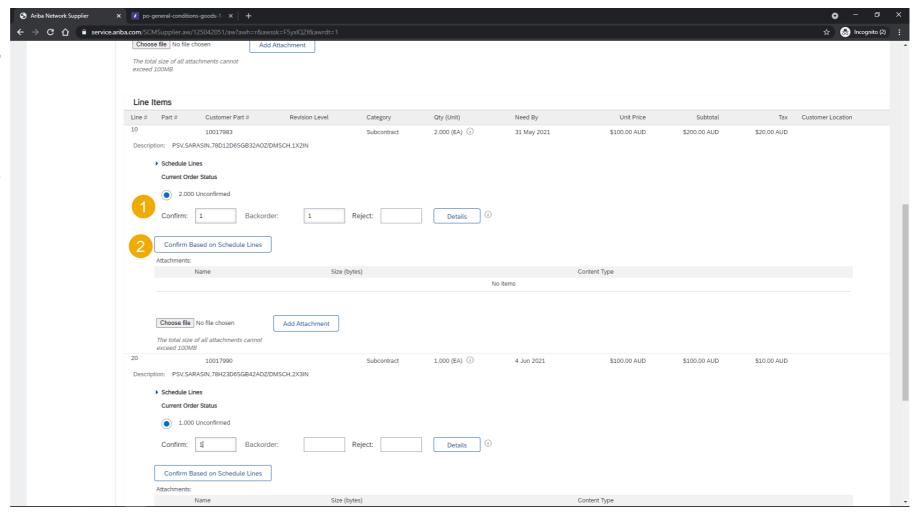

# **Update Line Items**

For items with proposed changes:

- Choose Details
- Input a Est. Delivery date
- 3. Input a Comment

Note: Supplier can only update the delivery date or quantity at item level. No other updates are allowed.

All price details are to be provided on the attached quotation documents.

INPEX will send a revised version of the PO if Quote is accepted.

Supplier must submit a new Order confirmation for a revised PO from INPEX.

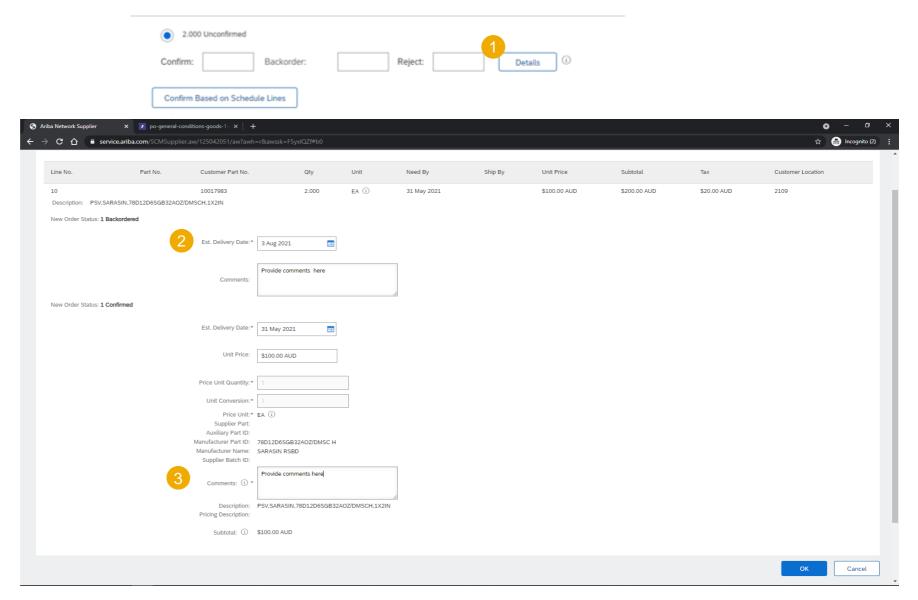

# **Option 1: Create Ship Notice (From the Workbench)**

- Click Workbench, Items to Ship tile.
- Identify the right order and select it.
- 3. Click Create Ship Notice button.
- 4. You can also create a ship notice from the purchase order screen.

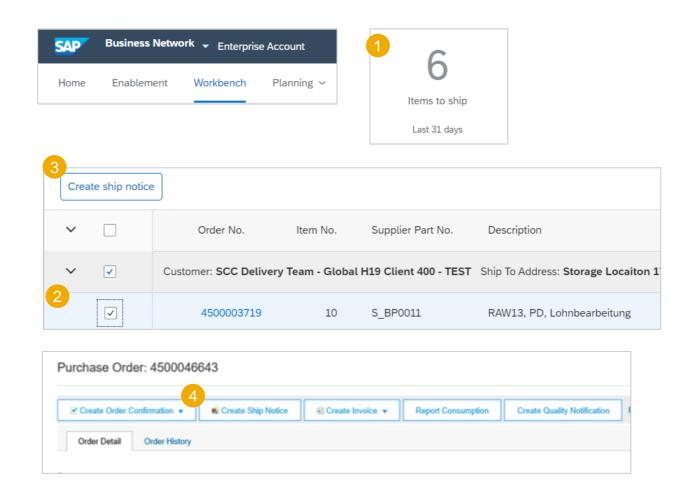

### **Option 2: Create Ship Notice (From the Orders Tab)**

- 1. Click Orders/ Orders and Releases/ Items to Ship.
- Search filters allow you to search using multiple criteria. Expand **Search Filters** to display the query fields.
- Identify the subcontracting order. Select identified order by checking the box.
- 4. Click **Create Ship Notice** button.
- 5. You can also create a ship notice from the purchase order screen.

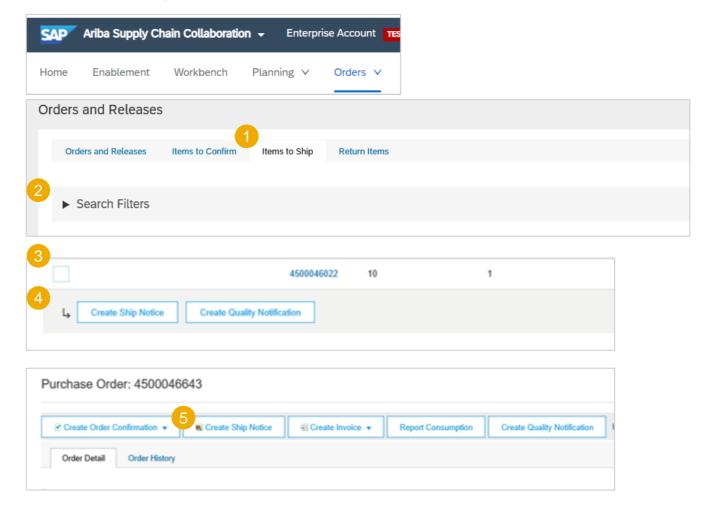

## **Create Ship Notice Allowed Actions**

- Input Packing Slip ID
- 2. Input **Delivery Date**
- For INPEX collected finished goods, Provide the details in the section
- 4. Do not use

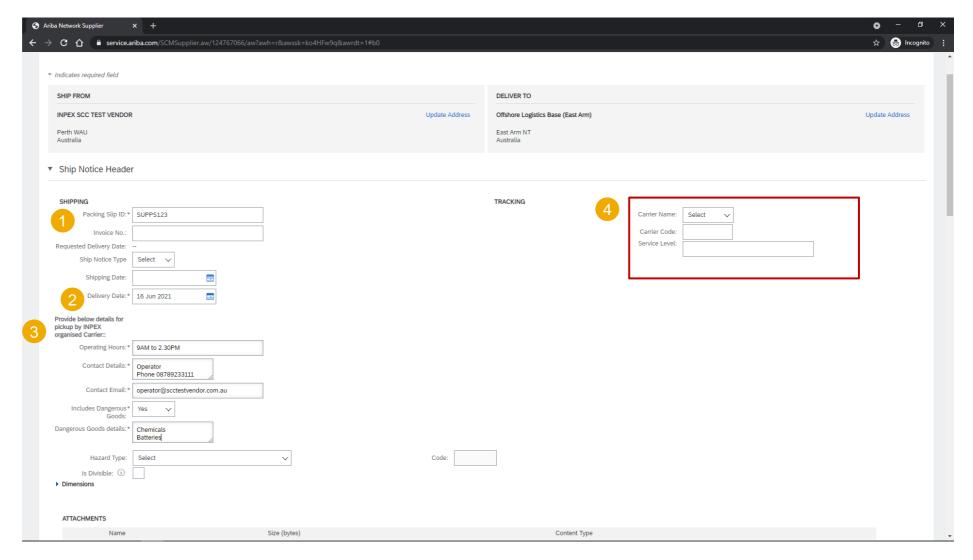

## **Create Ship Notice Allowed Actions**

- Input **Dimensions** (Gross Volume and Gross Weight only)
- Attach Shipping documentation
- Choose Collect in Shipping Payment Method dropdown

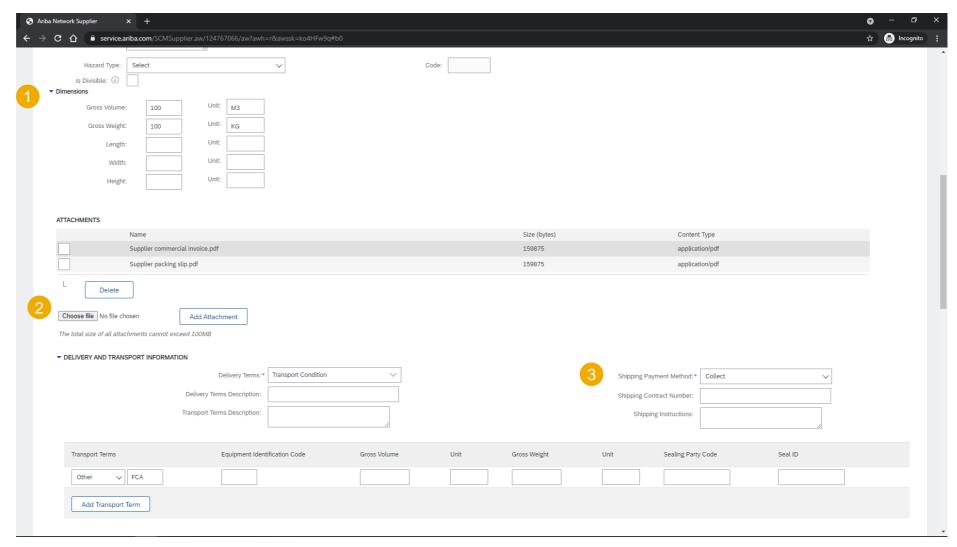

## **Create Ship Notice Allowed Actions**

- 1. Do not input values
- Provide any comments to INPEX
- 3. Do not use

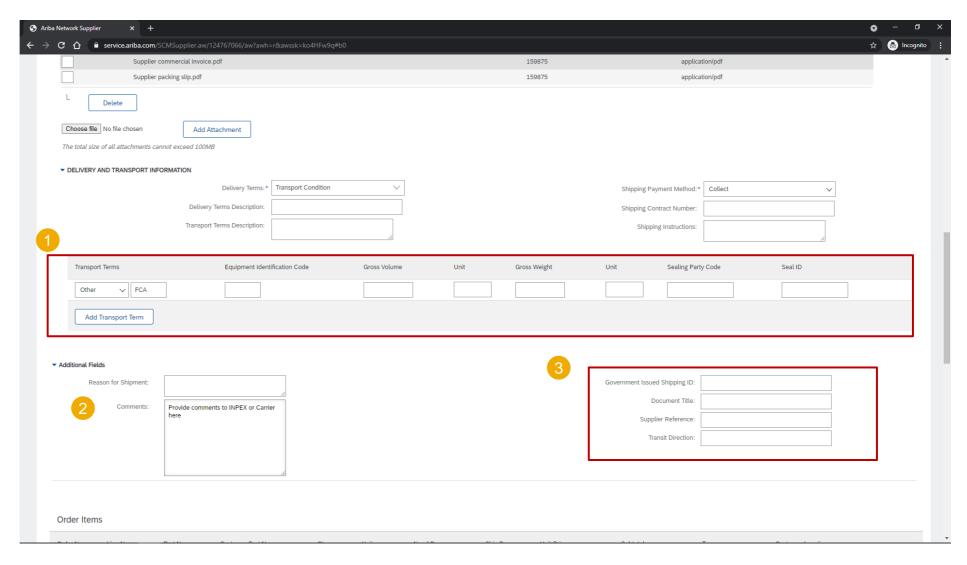

# **Create Ship Notice Allowed Actions**

- You can remove order items not part of the shipment.
- Attach mandatory Quality Certification
- 3. Confirm the Item

  Quantity in the shipment
- 4. Do not use these fields

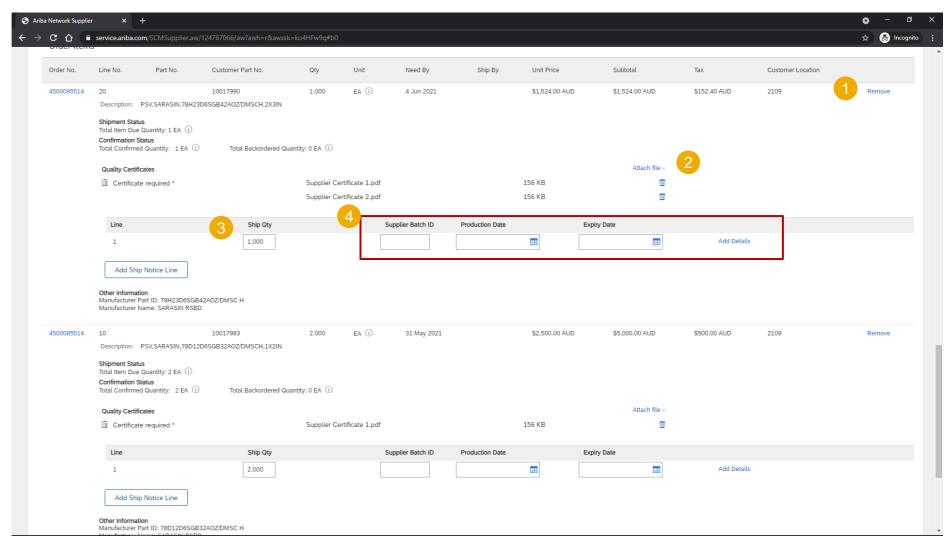

## **Review Shipment status update on PO Header and Item**

- PO header status shows Shipped / Partially Shipped
- Access the Ship notice from Related Documents section
- Item status shows the Shipped quantity and the Ship notice reference.

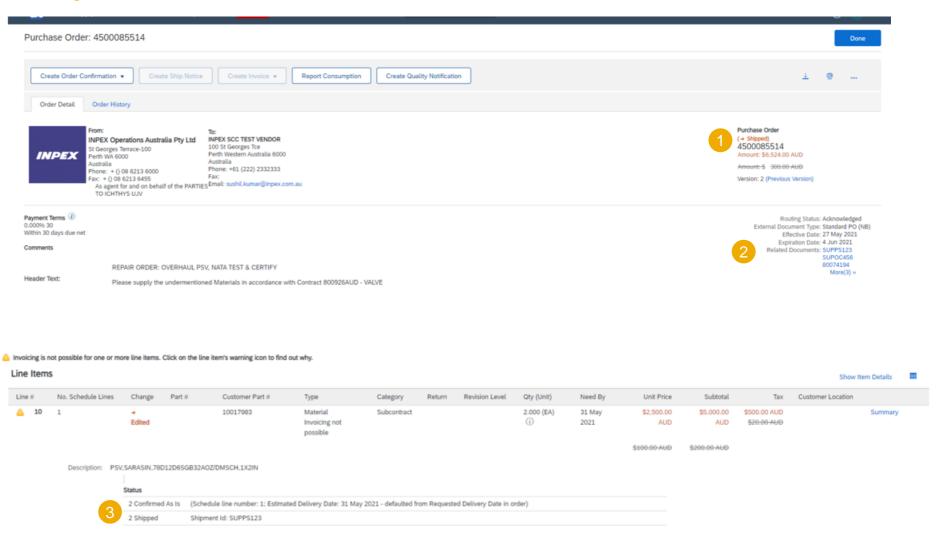

#### **Amend or Cancel**

1. You can Cancel or Edit an existing Shipment Notice

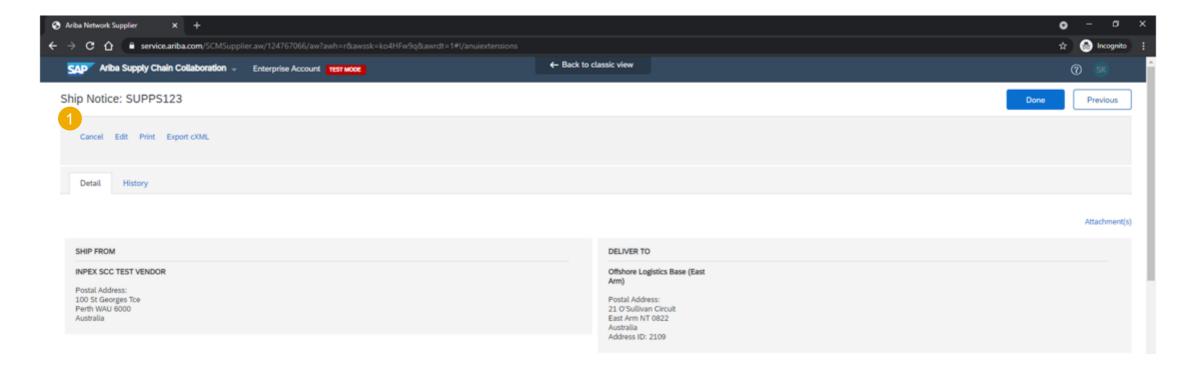

# **Finished Goods Receipt**

#### **Customer Document Review**

- Order status shows Received after INPEX have processed the Goods receipt in the Orders and Releases tab.
- Purchase Order status can be viewed on the Display PO screen
- 3. INPEX Goods Receipt can be viewed from the **Related Documents** section

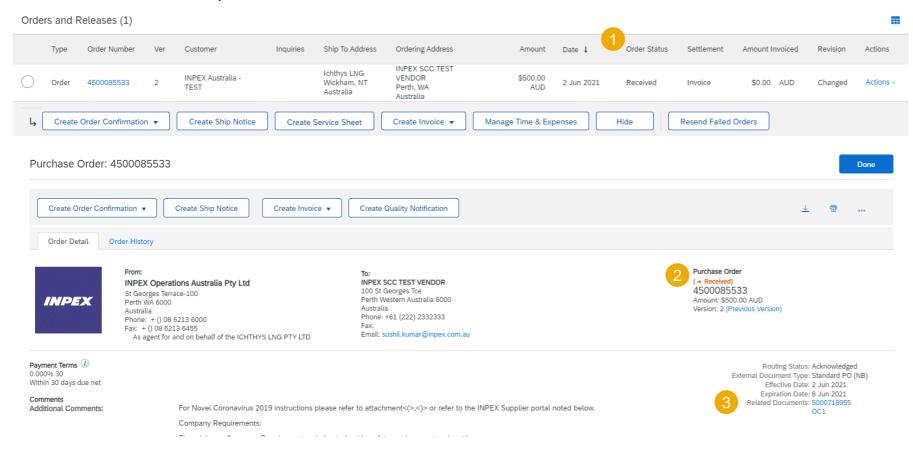

# **Finished Goods Receipt**

#### **Customer Document Review**

- Choose **Details** at Line-item level
- View the Item level Received Quantity

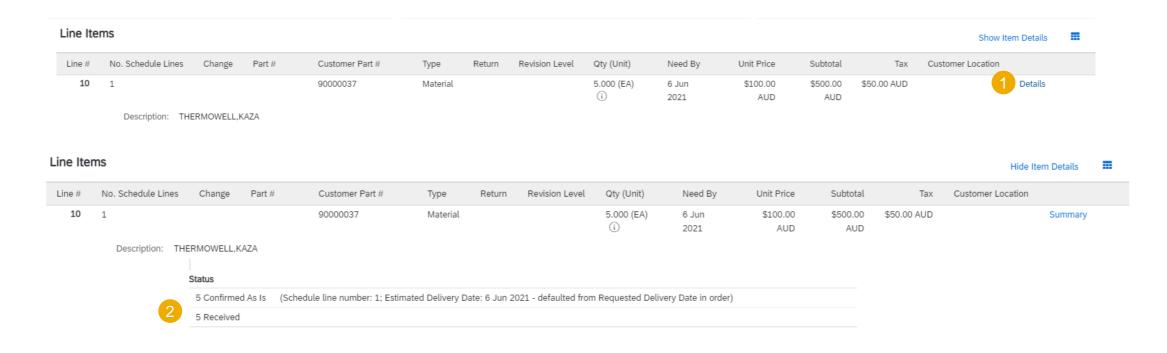

## **Limitations**

• If a Subcontract purchase order has been uploaded or downloaded via CSV, a supplier will not see the component details on the downloaded Subcontract purchase order.

No mass upload functionality for component receipts.

# Support

# **Types of Support Available**

| Type of Support(Specify                                                   | Description                                                                                                    |
|---------------------------------------------------------------------------|----------------------------------------------------------------------------------------------------|
| Supplier Information Portal<br>(Location of Training Guide/s and Video/s) | On the Home screen: 1. Click on Company Settings 2. Click on Customer Relationships 3. Click on Supplier Information Portal                                                                                                    |
| Help Center                                                               | <ul> <li>Enter from your Supplier account:</li> <li>1. Learning Center <ul> <li>Training documentation</li> <li>User Community</li> </ul> </li> <li>2. Support Center <ul> <li>Get help by email (Choose from the drop down list of problem type – Supply Chain Collaboration)</li> <li>Get help by live chat</li> <li>Request a phone call</li> <li>Attend a live webinar</li> </ul> </li> </ul> |

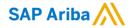

# Thank you.

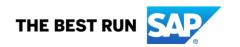

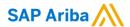

#### Follow us

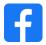

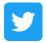

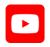

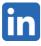

#### www.sap.com/contactsap

© 2021 SAP SE or an SAP affiliate company. All rights reserved.

No part of this publication may be reproduced or transmitted in any form or for any purpose without the express permission of SAP SE or an SAP affiliate company.

The information contained herein may be changed without prior notice. Some software products marketed by SAP SE and its distributors contain proprietary software components of other software vendors. National product specifications may vary.

These materials are provided by SAP SE or an SAP affiliate company for informational purposes only, without representation or warranty of any kind, and SAP or its affiliated companies shall not be liable for errors or omissions with respect to the materials. The only warranties for SAP or SAP affiliate company products and services are those that are set forth in the express warranty statements accompanying such products and services, if any. Nothing herein should be construed as constituting an additional warranty.

In particular, SAP SE or its affiliated companies have no obligation to pursue any course of business outlined in this document or any related presentation, or to develop or release any functionality mentioned therein. This document, or any related presentation, and SAP SE's or its affiliated companies' strategy and possible future developments, products, and/or platforms, directions, and functionality are all subject to change and may be changed by SAP SE or its affiliated companies at any time for any reason without notice. The information in this document is not a commitment, promise, or legal obligation to deliver any material, code, or functionality. All forward-looking statements are subject to various risks and uncertainties that could cause actual results to differ materially from expectations. Readers are cautioned not to place undue reliance on these forward-looking statements, and they should not be relied upon in making purchasing decisions.

SAP and other SAP products and services mentioned herein as well as their respective logos are trademarks or registered trademarks of SAP SE (or an SAP affiliate company) in Germany and other countries. All other product and service names mentioned are the trademarks of their respective companies.

See www.sap.com/trademark for additional trademark information and notices.

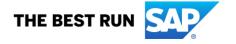